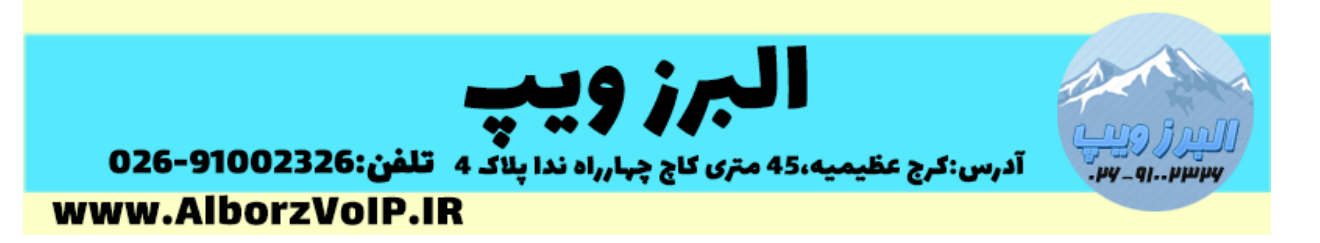

در سیستم تلفنی ایزابل می توانید از قابلیت BlackList برای بالک کردن شماره ها استفاده کنید.

برای این منظور از بخش Configuration PBX ایزابل وارد قسمت IssabelPBX Unembedded می شویم

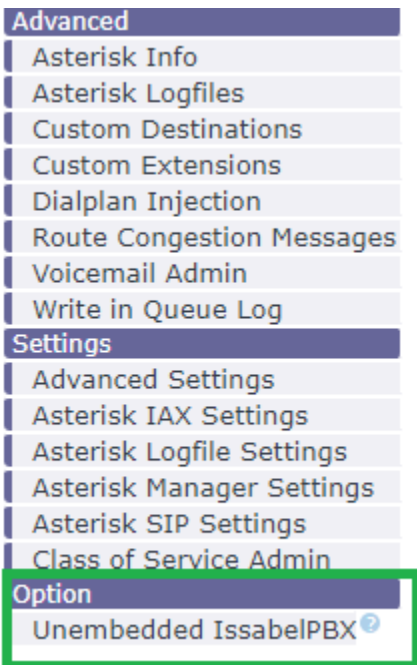

می شویم سپس از منوی Admin ، BlackList را انتخاب می کنیم.

## **WWW.AlborzVoIP.IR**

آدرس:کرج عظیمیه 45 متری کاج چهارراه ندا پلاک 4 تلفن:026-91002326

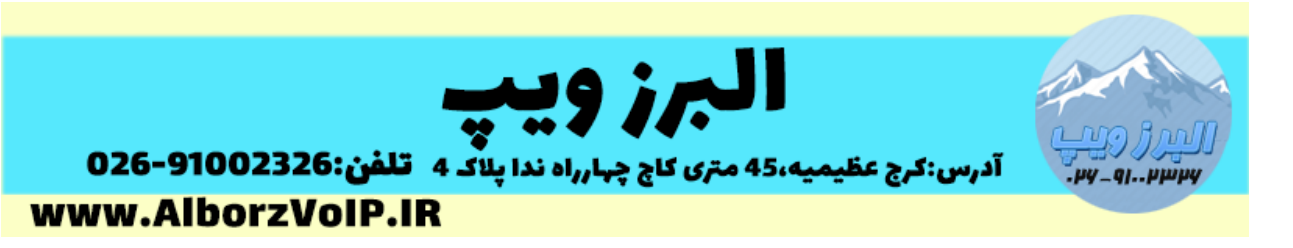

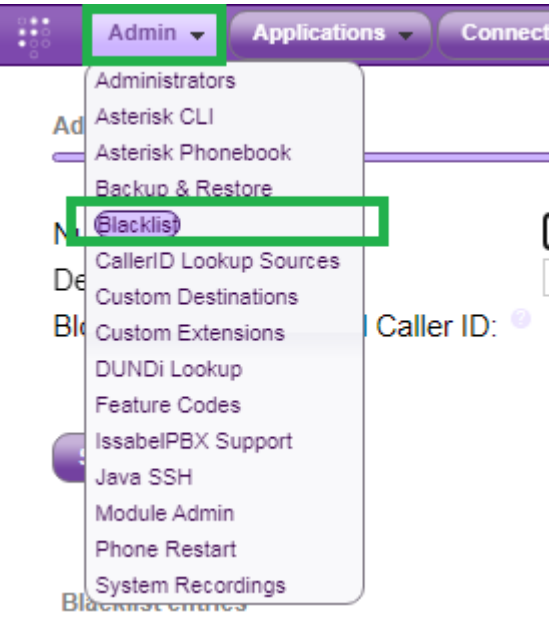

در قسمت ID Caller/Number شماره مورد نظر را وارد می کنیم.

در قسمت Description هم توضیحاتی دلخواه وارد می کنیم.

برای بالک کردن شماره های unknown هم تیک را بزنید و در نهایت Submit کنید.

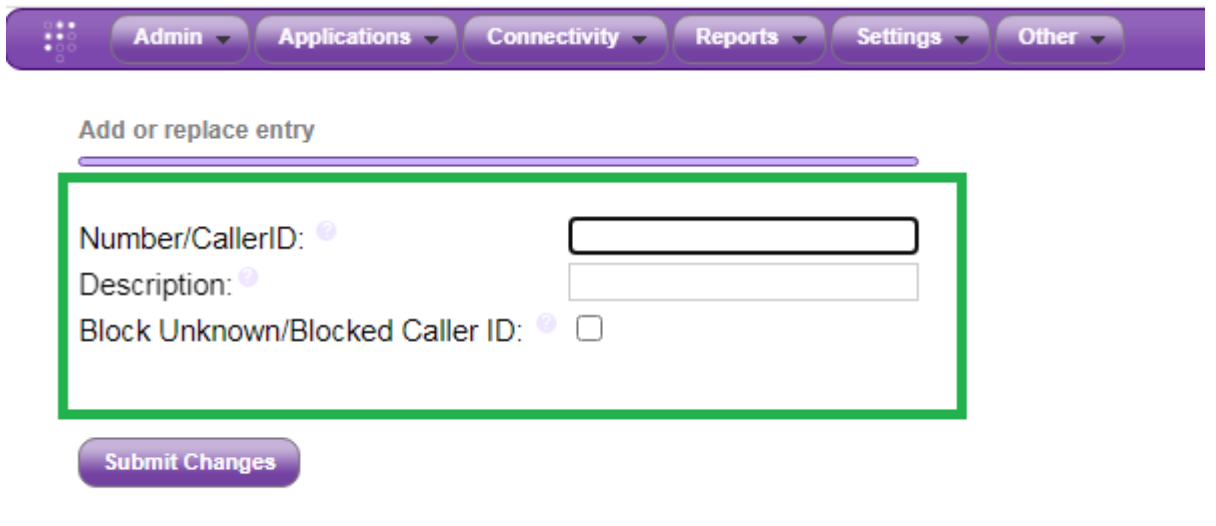

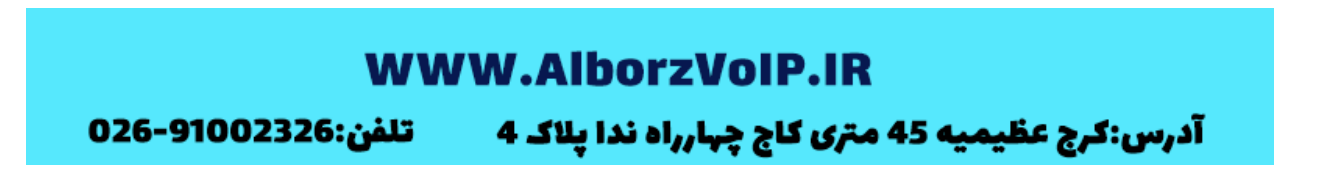

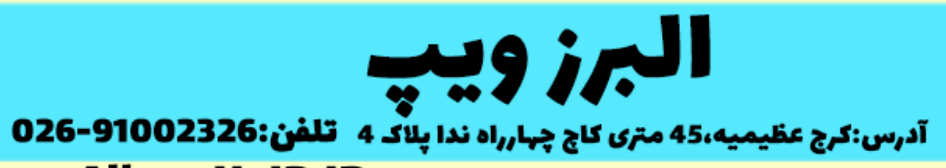

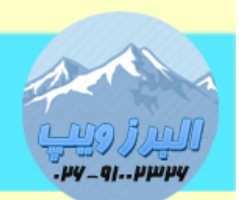

www.AlborzVoIP.IR

## **WWW.AlborzVoIP.IR**

تلفن:026-91002326 آدرس:کرج عظیمیه 45 متری کاج چهارراه ندا پلاک 4